icROBOSim の Activation については、インターネット環境下で実施してください。 なお、インターネット接続が出来ない環境にある場合は「 Activation ライセンスの有効化 」の中にある「via [Mail](#page-5-0) [に](#page-5-0) [よる手順」](#page-5-0) を参照して、ライセンスの有効化を実施してください。 注記) IRONCAD を起動している場合は、すべて閉じた上で実行してください。

## Ⅰ**:**icROBOSim™ アプリケーションの導入

**① 下記へアクセスします。**

[Download | icROBOSim™ \(ironcad.jp\)](https://robosim.ironcad.jp/?page_id=55)

**② 以下の** Web **ページが表示されます。**

DOWNLOAD ページからご使用の IRONCAD バージョンに合う Setup ファイルをダウンロードします。 ※インストーラーは不定期に更新されます

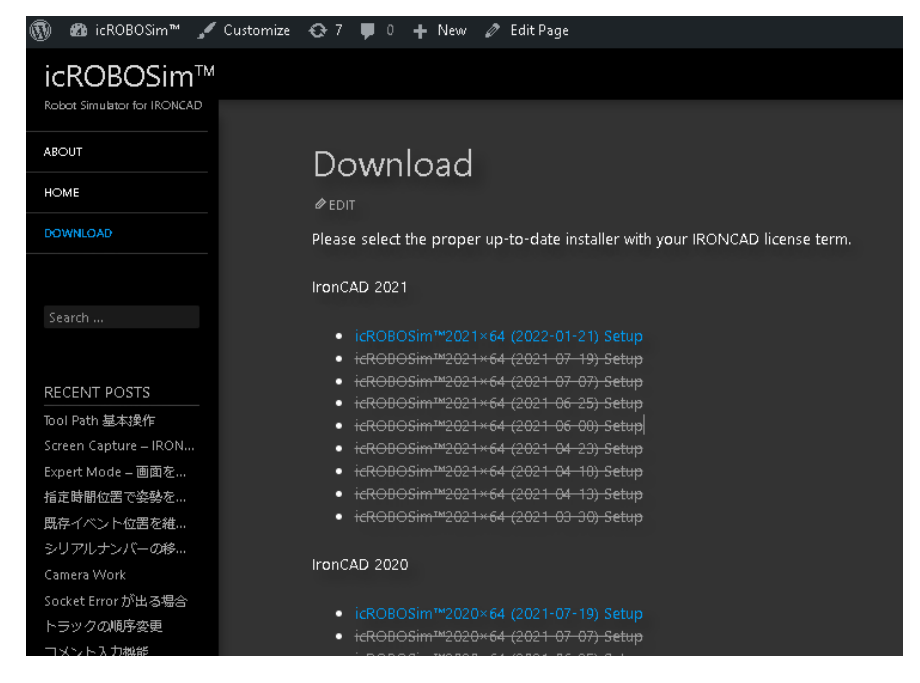

③ **「名前を付けて保存」 または 「保存」 をクリックします。**

「保存」 の場合は PC のダウンロード に保存されます。

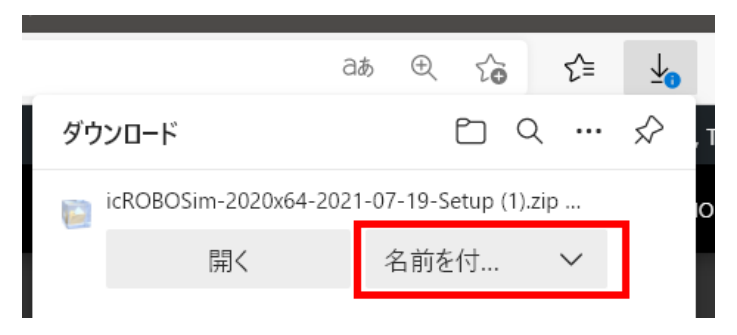

- [ お客様向け資料 : icROBOSimTM 導入手順書 as of 2022/4/5 ] icROBOSim インストールとライセンス認証方法
- **④** zip **ファイルを解凍します。**

#### ⑤ exe **ファイルをダブルクリックします。**

icROBOSim202\*x64 (202\*-\*\*-\*\*) Setup.exe 下記 icROBOSim のセットアップ画面が表示されます。

**「**Next**」 をクリックします。**

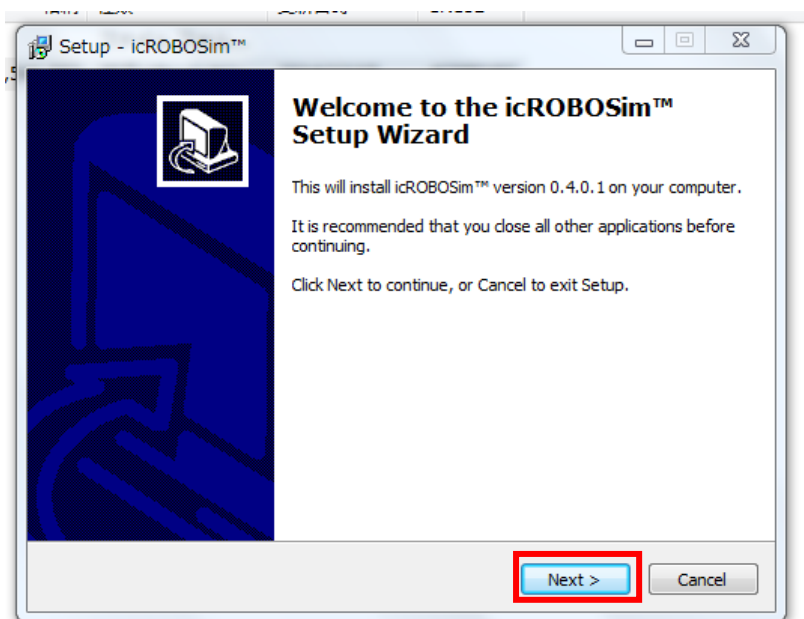

**⑥ 「**Next**」 をクリックします。**

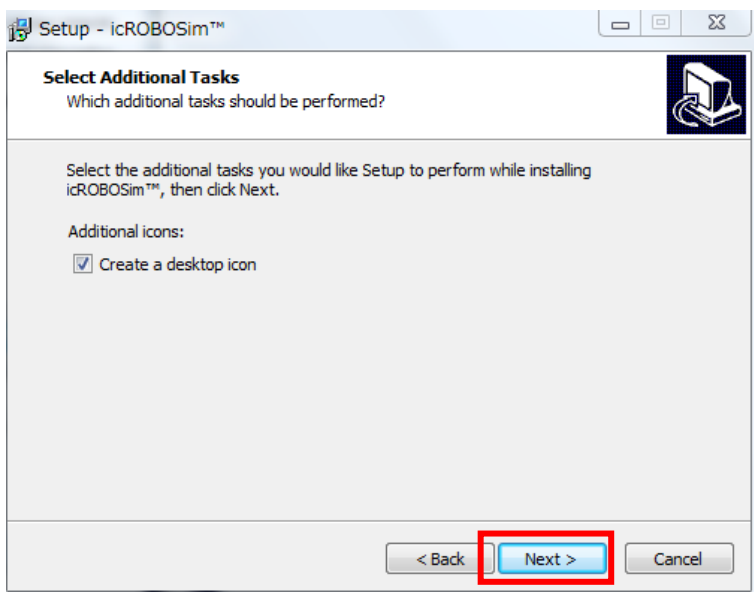

#### **⑦ 「**Install**」 をクリックします。**

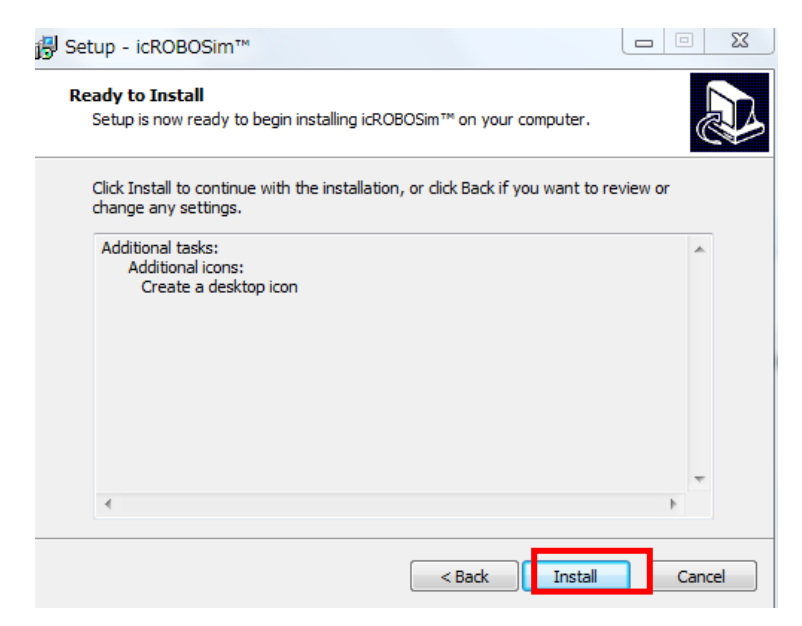

**⑧ インストールの完了画面 が表示されましたら 「**Finish**」 をクリックします。**

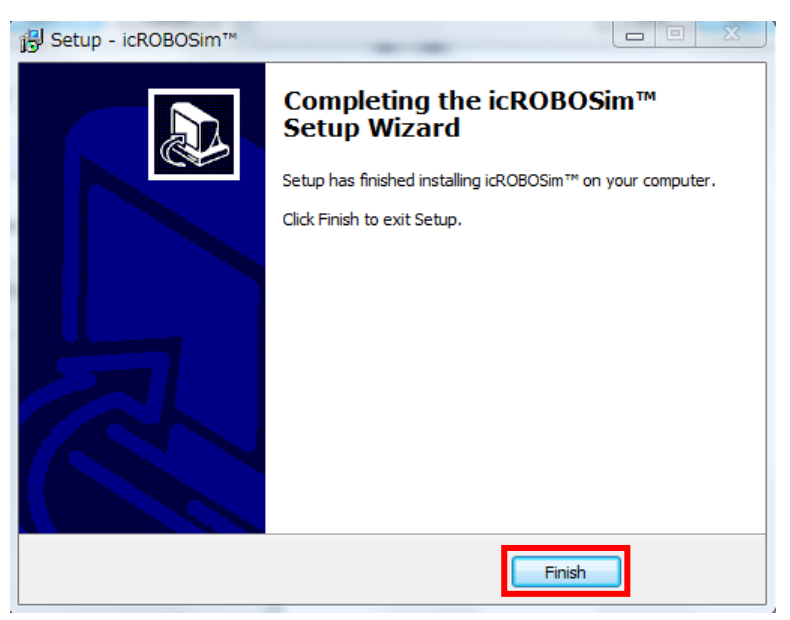

以上でインストール作業は終了です。

## Ⅱ:icROBOSim Activation ライセンス有効化

#### **①** IRONCAD **を起動します。**

ここからの作業は、インターネットにアクセス可能な環境下で実施してください。 ご注意) [インターネットに接続できない場合は](#page-5-0) 「 Via Mail の場合 」 をご参照ください。

**② 「 アドイン 」 タブを選択し、リボンバーの一番左にある 「 アドインアプリケーション 」 をクリックします。**

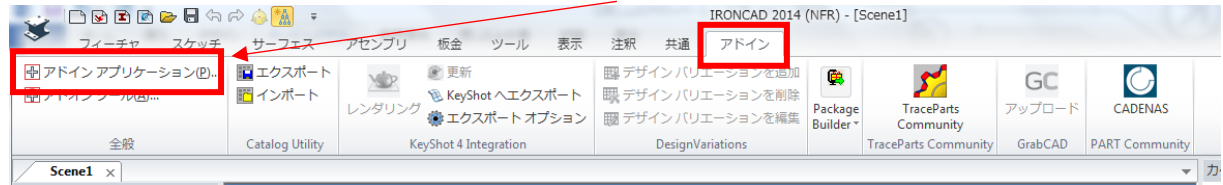

#### **③ アプリケーション** / **アドイン のサブメニュー画面が表示されます。**

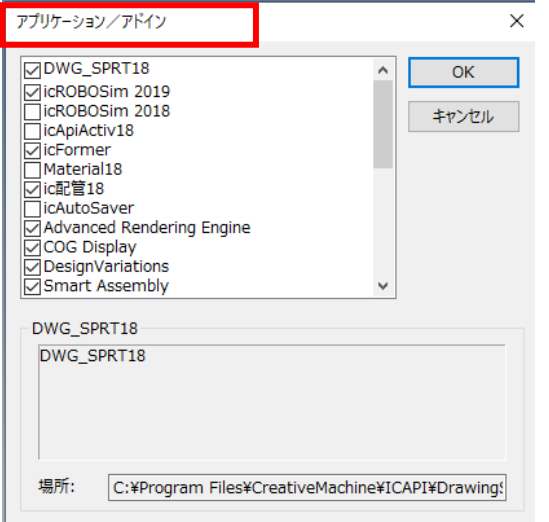

④ **インストールした** icROBOSim **バージョン にチェックを入れ、 「** OK **」 ボタンをクリックします。**

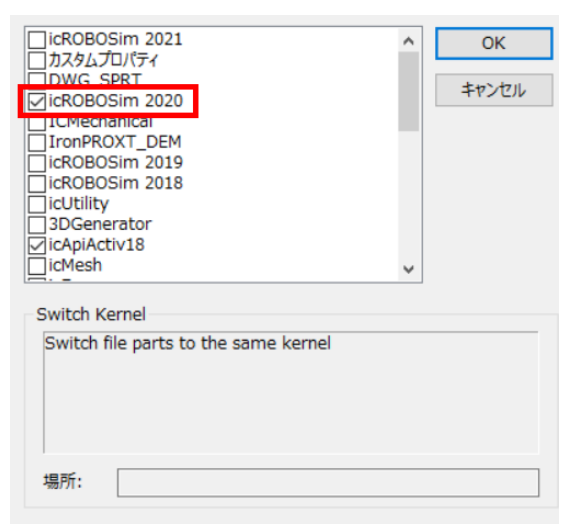

#### **⑤ アクティベーション画面が表示されましたら、 シリアルナンバー**(**下記赤枠参照**) **を入力します。**

( シリアルナンバーのお問い合わせ は、IRONCAD サポートまたは info@crtv-m.com へご連絡ください)

例:AS 加入者の場合: RSA1-\*\*\*\*-\*\*\*\*-\*\*\*\* (評価版の場合:RST1-\*\*\*\*-\*\*\*\*-\*\*\*\*)

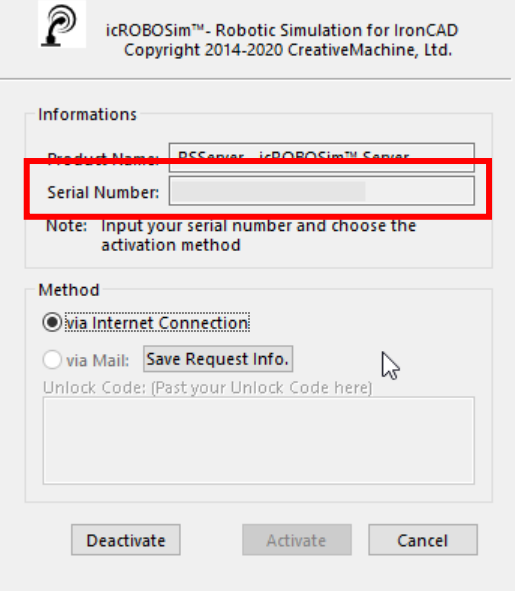

**⑥ シリアルナンバー を入力したら 「** Via Internet Connection **」 を選択して 「** Activate **」 を クリックします。**

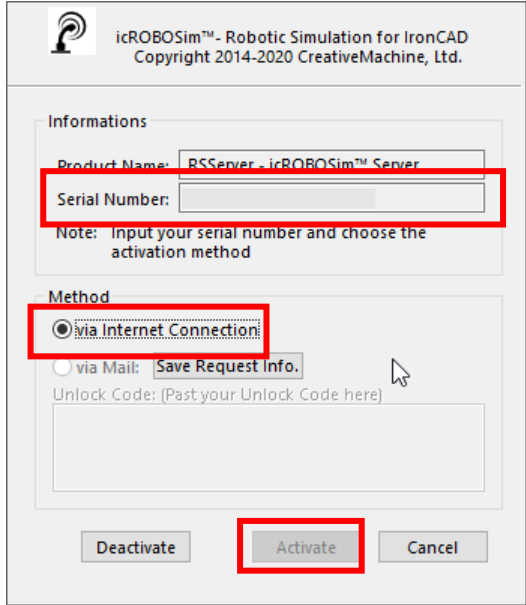

数秒かかる場合があります。

「Successfully」を確認後に完了ボタンをクリックします。

以上でインターネット経由でのライセンス認証作業は終了です。

#### <span id="page-5-0"></span>**via Mail (インターネットに接続できない)の場合**

PC がインターネットに接続できない環境または会社のセキュリティにより外部との通信ができない場合は、

下記手順で Activation を行います。

- **① シリアルナンバー を入力します**
- **②** Save Request Info. **ボタンをクリックします。**

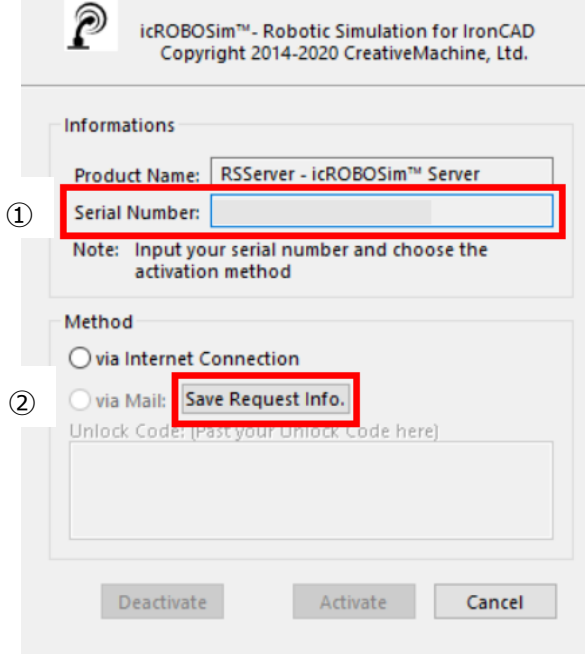

③ **デスクトップに生成されたテキストファイル** (.txt) **をメールに添付して、 当社** IRONCAD **サポートまたは** [info@crtv-m.com](mailto:info@crtv-m.com) **へ送付してください。**

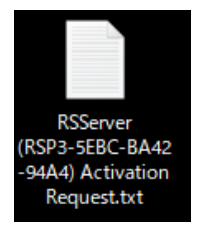

このファイルには、使用している PC の Lock ID 情報が含まれます。

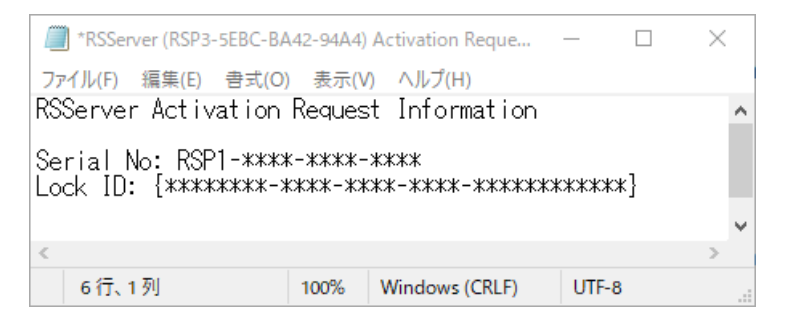

- [ お客様向け資料 : icROBOSimTM 導入手順書 as of 2022/4/5 ] icROBOSim インストールとライセンス認証方法
- **④ 当社で** Unlock Code **を発行し、メールで折り返しご連絡いたします。**

#### ⑤ Unlock Code **を受領後、**IRONCAD **を起動します。**

IRONCAD を起動の際、プレ画面が表示されたタイミングでキーボード**左側の** Shift **キー**をクリックした状態をキープ してください。 IRONCAD の起動と同時に icROBOSim のアクティベーション画面が表示されます。

もう一度 シリアルナンバー を入力し、 Unlock Code 欄に入力 (コピー) し、「 Activate 」 をクリックします。

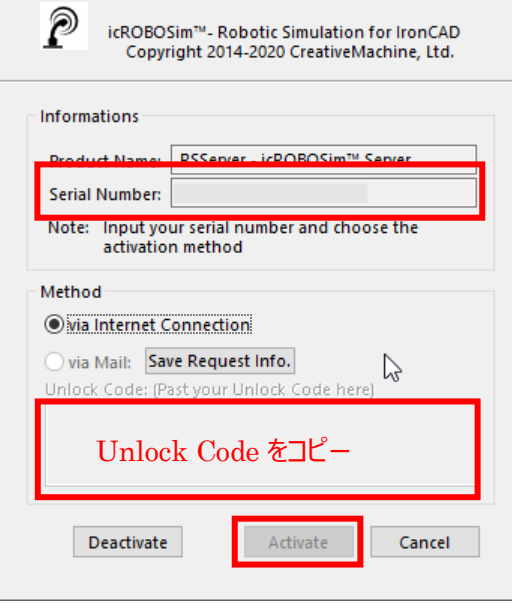

以上でインターネットに接続できない場合のライセンス認証作業は終了です。

# Ⅲ:icROBOSim 起動方法

#### **①** IRONCAD **を起動します。**

#### **② 「アドイン」タブをクリックし、リボンタブに** icROBOSim **の表示を確認してください。**

「 RSSserver 」 「 RSSequencer 」 「 RSInspector 」 の 3 つのコマンドが表示されます。

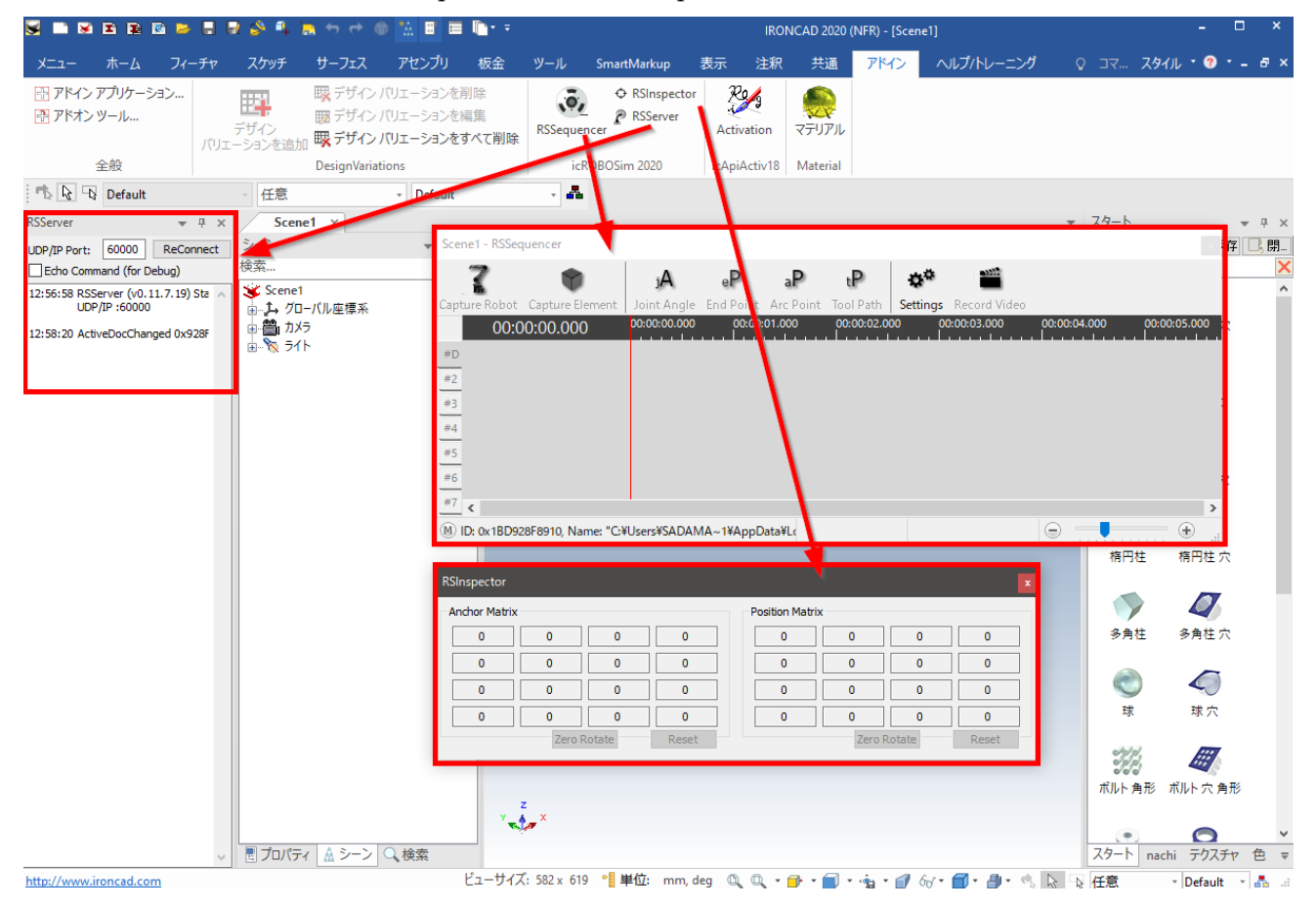

- 補足 1)RSSserver は接続状態のステータスを確認するツールです。 RSSequencer が正常に起動しない場合に 「ReConnect」 をクリックして、再接続します。 作業時は使用しないため、右上の「×」で閉じてください。
- 補足 2)RSInspector は接続状態のステータスを確認するツールです。通常操作では使用しません。

# Ⅳ:icROBOSim の使用方法

icROBOSim を操作するためのサンプルモデルとカタログを下記のディレクトリに用意しています。

C:¥Program Files¥icROBOSim¥〔202\*〕¥Samples をご確認ください。

```
※インストールバージョンのフォルダを選択
```
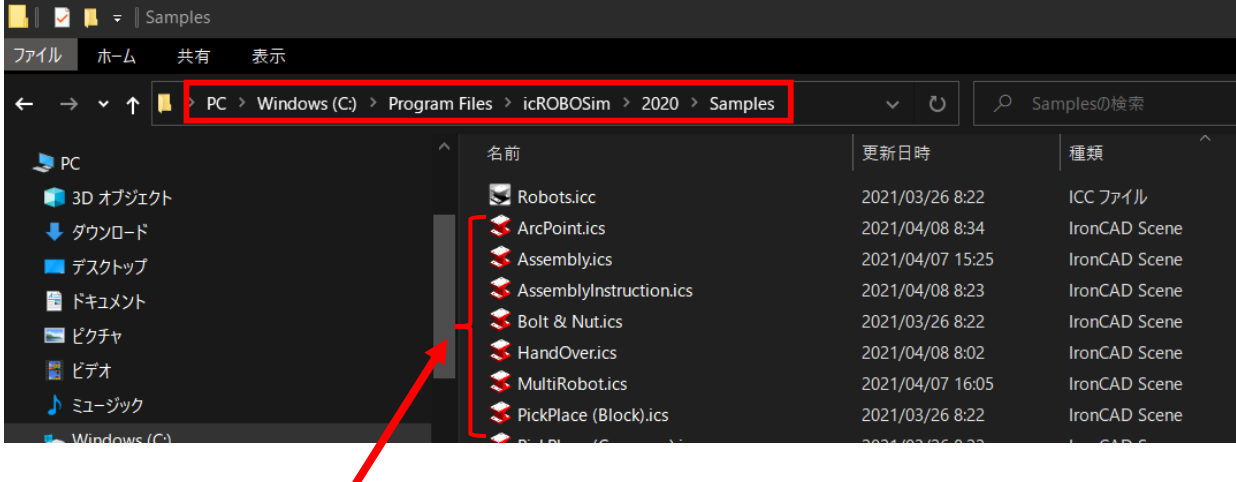

## ※注意

サンプルの IRONCAD データ (.ics) は C ドライブへの書き込み権限がない場合、icROBOSim のシミュレーションが 作成できません。 その場合は Samples フォルダをデスクトップへコピーし、コピーしたデータを開いて使用してください。

**① 「共通」 → 「カタログ」 → 「開く」 を選択し、**Samples **フォルダ内のカタログファイル 「** Robots.icc **」 を 読み込みます。**

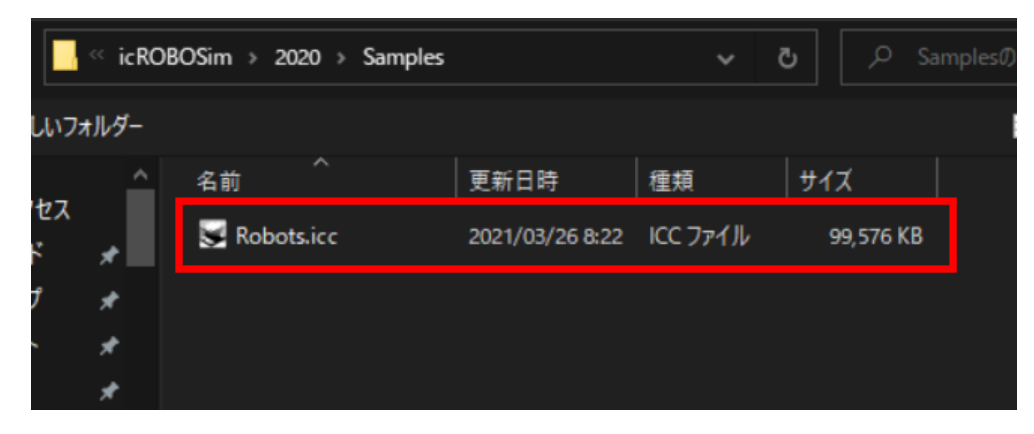

- スタイル · 1 · □ 回 83 日 新規作成(N) ■名前を付けて保存(A)…▼  $\mathbb{D}$ ■カタログセット(I)... **『吸用く(O)·** ウィンドウ + 自動的( ) 開く 既存のカタログを開きます。 カタログブラウザ  $\overline{u}$ ,  $\ddot{}$  $\mathbf{r}$ M Part1 KR 6 R900 sixx
- **②** IRONCAD **のカタログブラウザに 「** Robots.icc **」 が表示されます**

**③ カタログからロボット** ( KR6 R900 ) **とテーブルを** IRONCAD **のシーン内にドロップします。**

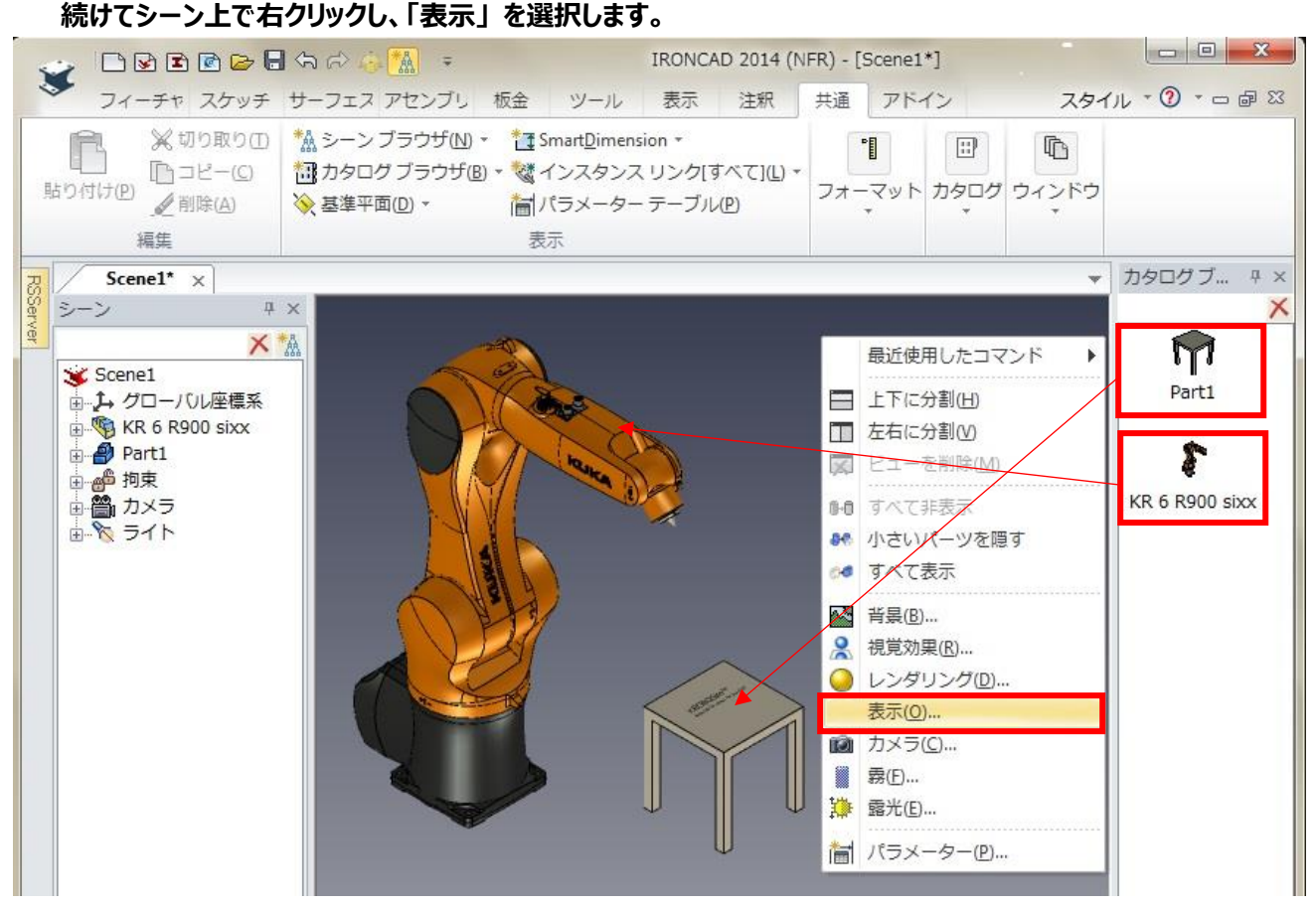

- [ お客様向け資料 : icROBOSimTM 導入手順書 as of 2022/4/5 ] icROBOSim インストールとライセンス認証方法
- **④ シーンプロパティの表示 → 「配置寸法」 にチェックを入れます。**

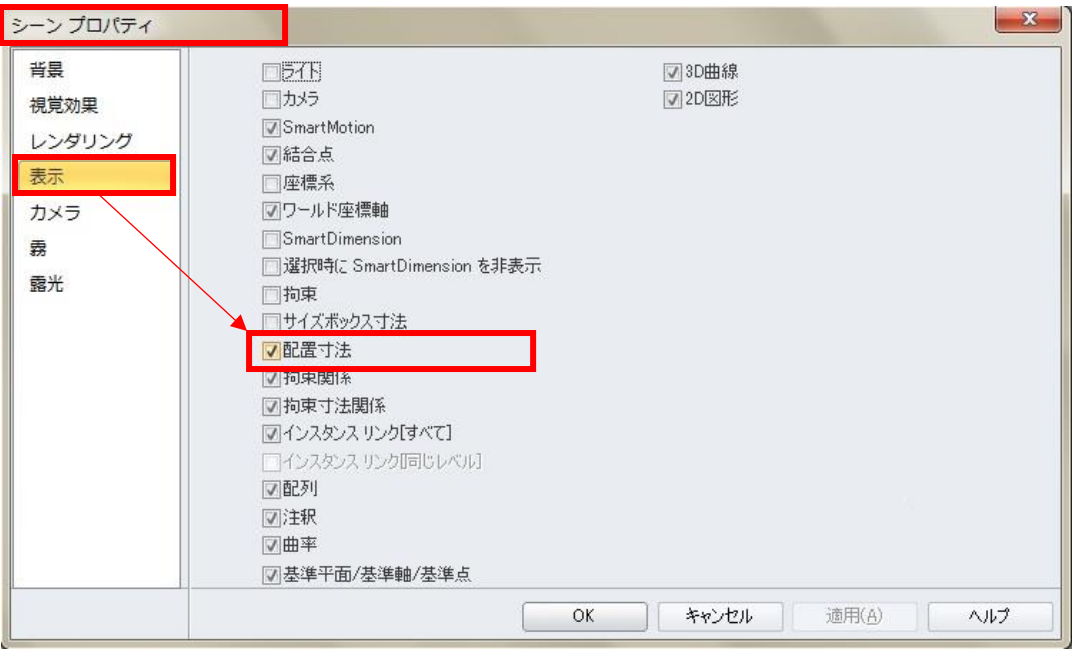

**⑤ ロボットに対するテーブルの相対座標が表示されます。** ※ロボットアセンブリとパーツの各アンカーの位置関係 ロボットとワークの位置関係を確認する場合に使用します。 不要な場合は表示のチェックを外してください。

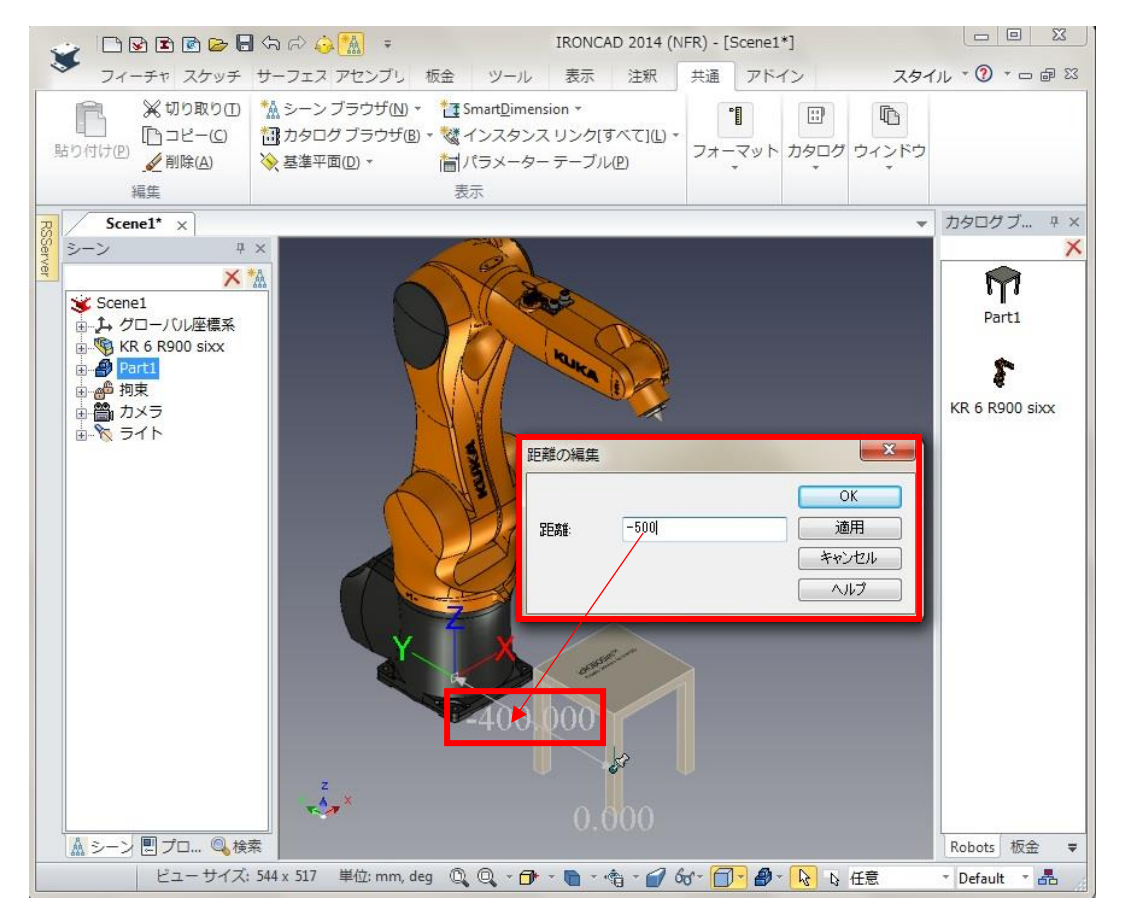

- [ お客様向け資料 : icROBOSimTM 導入手順書 as of 2022/4/5 ] icROBOSim インストールとライセンス認証方法
- **⑥ ロボット** ( KR6 R900 ) **は、**Capture Robot **で登録します。 テーブルは** Capture Element **で登録します。**

詳細は次章の[「ユーザーインターフェースについて」](#page-13-0)を参照

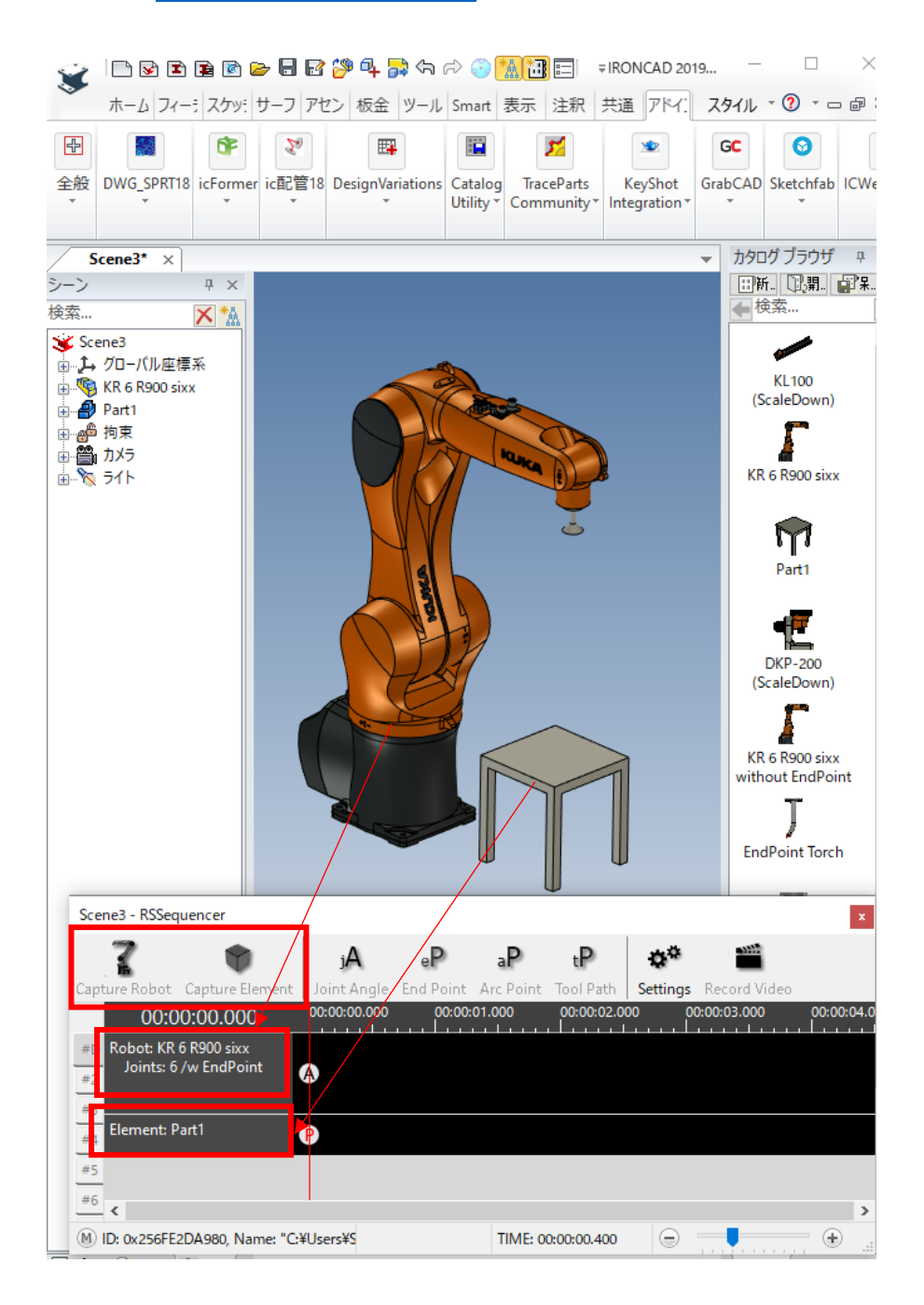

- [ お客様向け資料 : icROBOSimTM 導入手順書 as of 2022/4/5 ] icROBOSim インストールとライセンス認証方法
- **⑦ ロボットのアセンブリを展開後、**EndPoint **を選択し** Triball **で動かします。** モデルから EndPoint アセンブリを選択しても可。

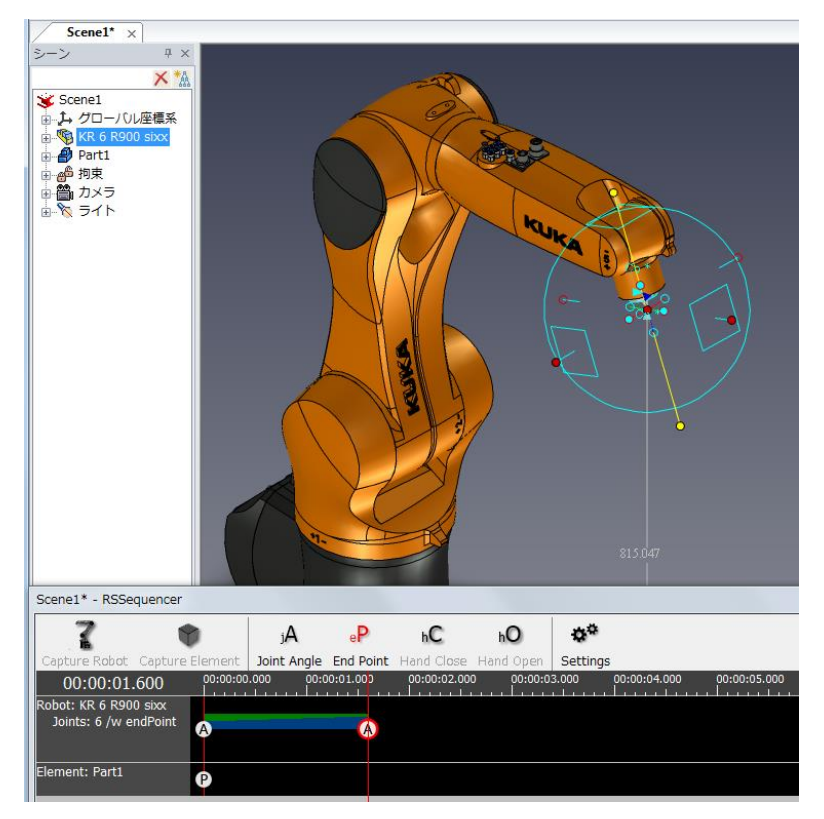

## ※注意

EndPoint アセンブリ内に複数のパーツ/サブアセンブリが存在する場合、中のパーツを選択して Triball を起動すると ロボットの各軸が追従せず、パーツのみが動く場合があります。 必ず EndPoint アセンブリを選択して動作させて ください。

#### <補足情報>

下記のように Capture アイコンが表示されない時は、ウンドウの上端を (下記矢印参照) を広げてください。

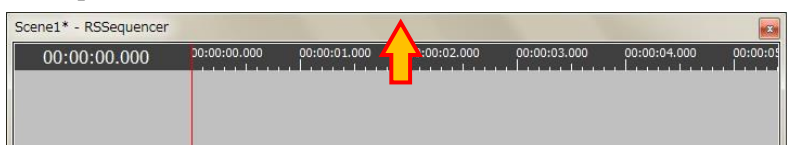

Capture アイコンが表示されます。

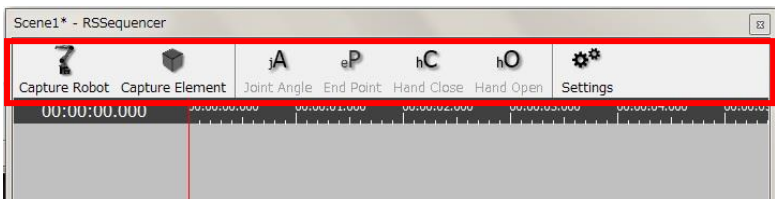

## <span id="page-13-0"></span>**RSSequencer ユーザーインタフェース について**

RSSequener は、IRONCAD 画面と別画面で起動します。 縦軸にロボットや要素が表示され、横軸の時間軸に沿って動きを作成します。

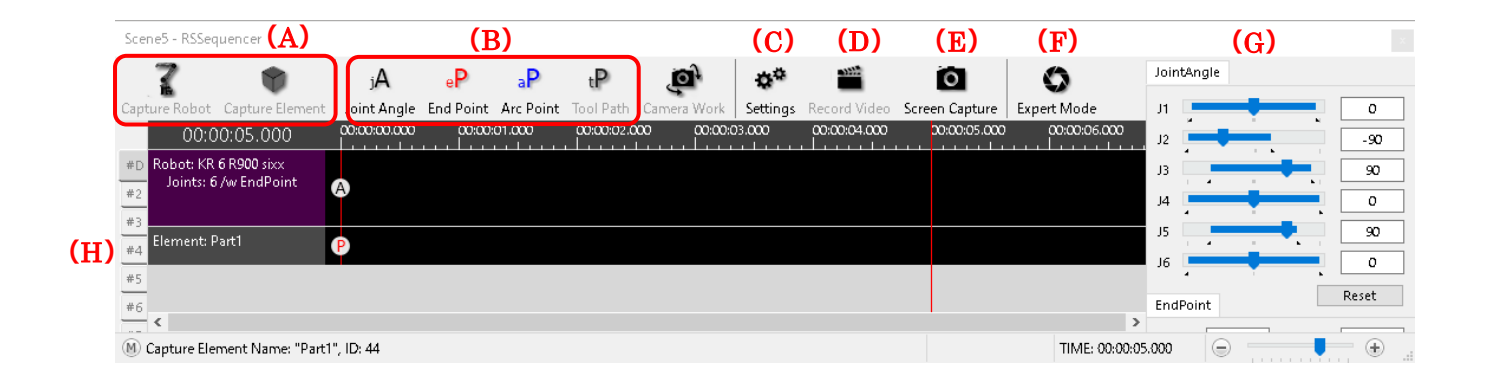

#### **(A)** – 動作させたい要素の取り込み

1) Capture Robot:クリエイティブマシン提供の 6 軸またはスカラロボットを登録する場合。 ご要望のロボットデータについては、当社 IRONCAD サポート または info@crtv-m.com へ送付してください。

※注意)

当社以外から入手された 3D ロボットデータは icROBOSim で動かすことはできません。

2) Capture Element: 上記のロボット以外を動作させたい場合。 ※ワークパーツや直動パーツ(例:LM ガイドブロック)など

登録が成功すると、操作ボタン下に表示されます。 登録ができないデータは何も表示されません。

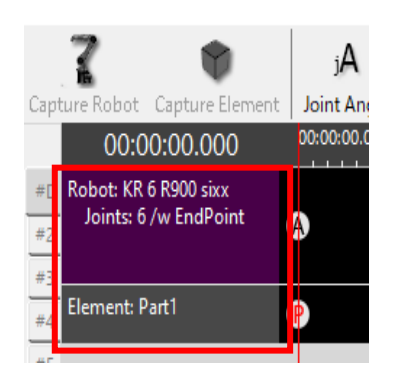

- [ お客様向け資料 : icROBOSimTM 導入手順書 as of 2022/4/5 ] icROBOSim インストールとライセンス認証方法
- **(B)**  イベントの種類 指定されたトラックにイベントを挿入します。
	- jA**(黒)**Joint Angle**:ロボットの各関節軸が登録したポイント間を均等の変化量で動きます。** ※弊社提供のロボットに対してのみ設定可能です。 ロボットはすべての軸が回転運動しているため、**緩やかな円弧**を描きます。

ロボットの各モーター回転軸を補間します。

例) J1 の場合、モーター回転軸の 10°から 20°を補間する

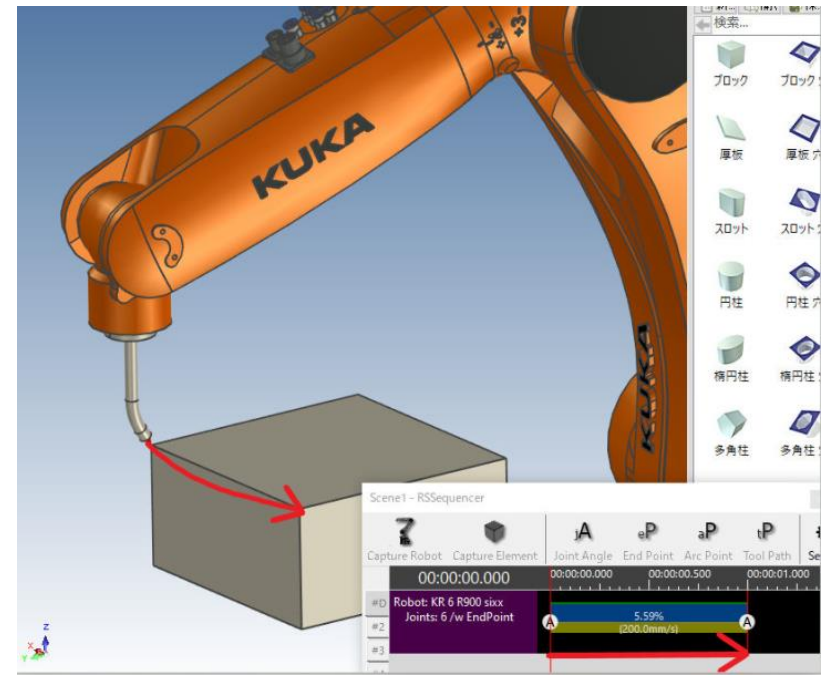

eP**(赤)**End Point**:** 2 **点を結ぶ座標から座標を補間します。**

ロボットと要素の両方で指定可能です。

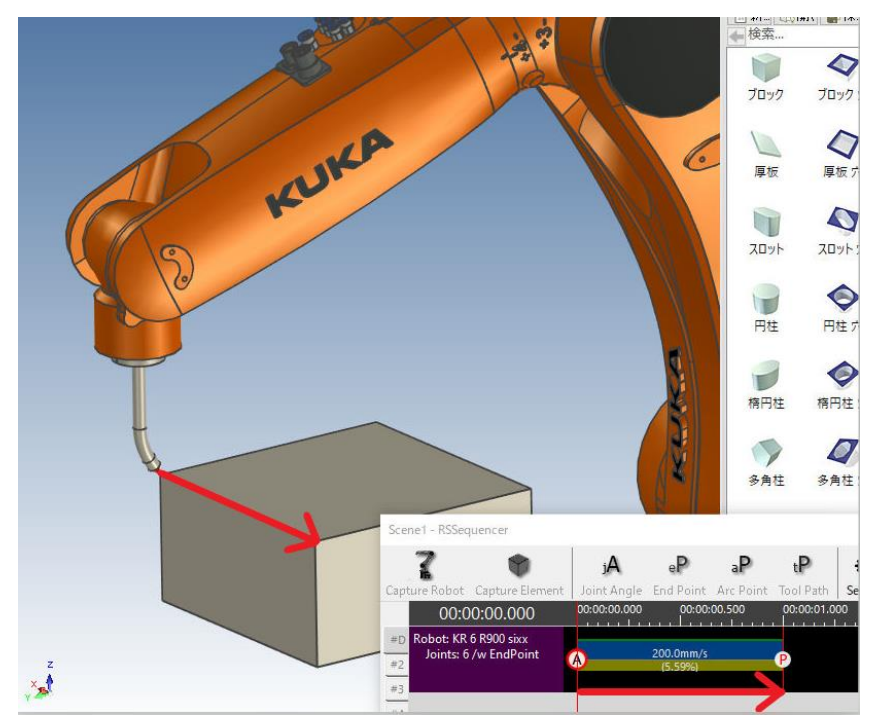

# [ お客様向け資料 : icROBOSimTM 導入手順書 – as of 2022/4/5 ]

icROBOSim インストールとライセンス認証方法

#### aP**(青)**Arc Point**:円弧運動を作成します。**

〔始点 ー 中継点 ー 終点〕 を指定します。 始点と終点は eP、中継点 Arc Point で登録する ことにより 3 点で描かれる円弧の動きを作成することができます。

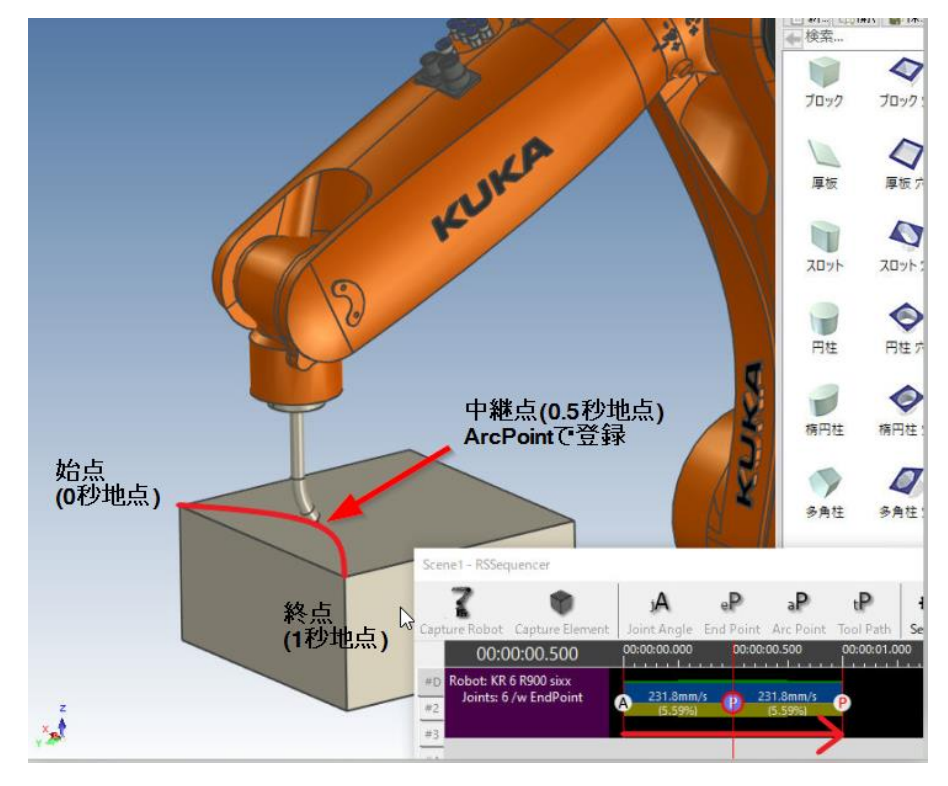

**tP (紫) ToolPath:選択した複数のエッジや面を認識し、自動で経路を作成します。** 緑のラインに沿った動きを自動生成します。

操作方法:<https://robosim.ironcad.jp/?p=786>

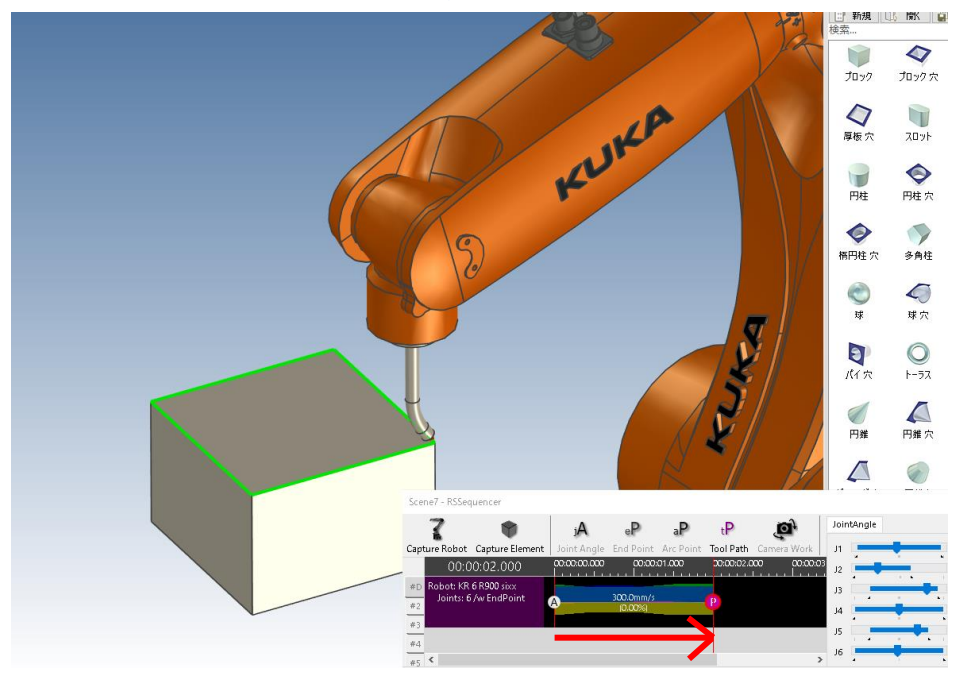

- [ お客様向け資料 : icROBOSimTM 導入手順書 as of 2022/4/5 ] icROBOSim インストールとライセンス認証方法
- **(C) RSSequencer** の設定

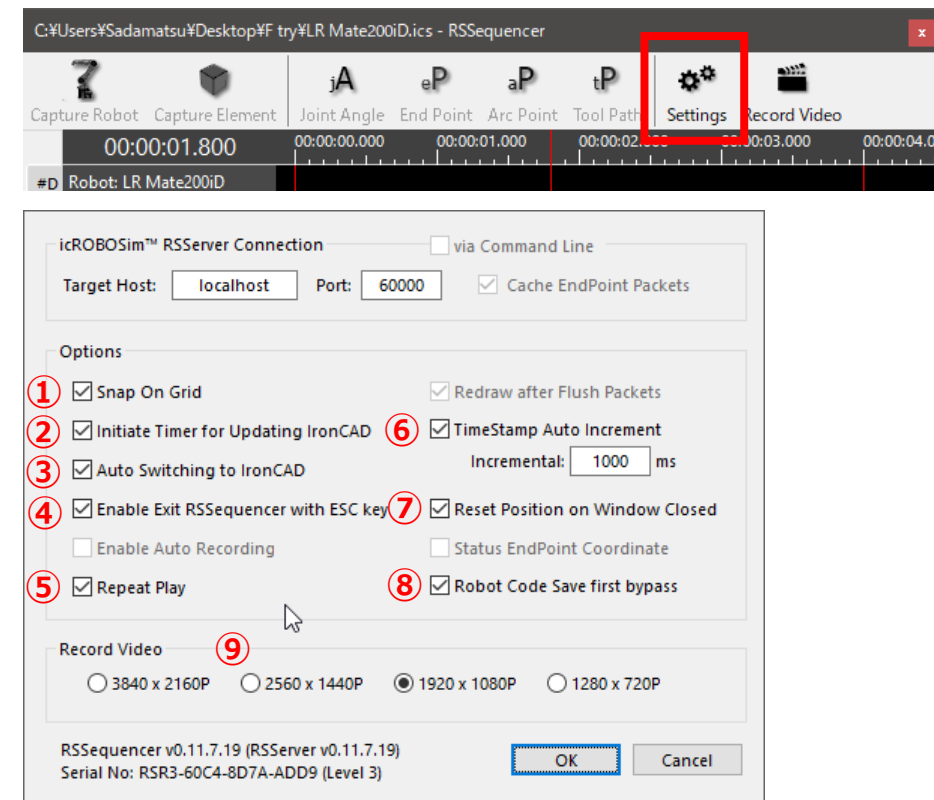

① Snap On Grid

チェックを入れると時間指定の赤いラインをマウスで移動して、離した際に一番近い目盛り線に自動的に 合わせることができます。 ※当社ではチェックありを推奨しています。 不要な場合は、チェックを外すと、マウスを離した位置で赤いラインが止まります。

② Initiate Timer for Updating IronCAD

赤い線をマウスで動かした際に、実際のデータ描画の動きを反映させるかどうかを設定します。 チェックが入っている場合:赤いライン位置を優先して描画されます。 チェックが入っていない場合:赤いライン位置ではなく IRONCAD から返ってくる情報を優先します。

大規模データでシミュレーションの動きが遅いと感じる場合にチェックを入れてください。 ※ PC の性能によりチェックが必要な場合があります。

③ Auto Switching to IronCAD

RSSequencer の画面操作から IRONCAD 画面操作への移行がスムーズになります。 マウスを IRONCAD 側へ移動するだけで IRONCAD を認識し、 IRONCAD の操作に移ります。 ※当社ではチェックありを推奨しています。

- [ お客様向け資料 : icROBOSimTM 導入手順書 as of 2022/4/5 ] icROBOSim インストールとライセンス認証方法
	- ④ Enable Exit RSSequencer with ESC key RSSequencer の画面を閉じる場合に Esc キーで閉じることができます。
	- ⑤ Repeat Play

作成したシミュレーションはスペースキー(半角モード)で再生することが可能です。 その際に、リピート状態にしたい場合にチェックを入れます。

⑥ Time Stamp Auto Increment

ポイントを登録した際に、赤いラインが登録ポイントから何秒後に移るかを設定することができます。 1 秒ごとにポイント登録が多い場合は、「1000 (ms)」と入力します。

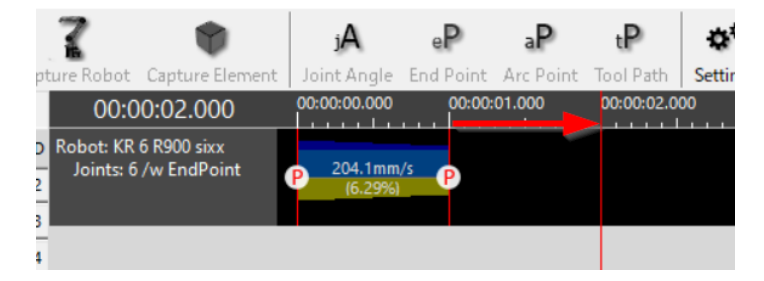

- ⑦ Reset Position on Window Closes RSSequencer の画面を閉じた際に、データの状態が 0 秒地点に戻ります。 RSSequencer の画面を閉じた位置で残したい場合はチェックを外してください。
- ⑧ Robot Code Save first bypass

icROBOSim Lv.2、Lv.3 のお客様のみ Track 名を右クリックし、Csv またはメーカーコードへファイル出力する場合、保存画面に移行せずファイルが先 に開く設定です。 出力したファイルを確認したあとで保存する場合にチェックを入れてください。

⑨ Record Video

ご使用のモニター解像度により設定を変更できます。 4K モニター (3840 × 2160) まで対応

#### **(D)** – **Record Video Capture**

作成したシミュレーションの動画を撮ります。 赤いタイムラインカーソルの位置から録画がスタートします。 録画したデータ (mp4) は使用ファイルと同じフォルダに保存されます。

#### **(E)** – **Screen Capture**

静止画を撮ります。

録画したデータ (mp4) は使用ファイルと同じフォルダに保存されます。

#### **(F)** – **Expert Mode**

 シミュレーションする際に IRONCAD の画面を広くしたい時に使用します。 シーンブラウザやカタログブラウザが自動で非表示になります。

#### **(G)** – ロボット各軸の可動範囲スケーラーと値( **J1** 軸から **J6** 軸 )

当社から提供するロボットを Capture Robot した際に、ロボットデータを選択すると表示されます。

#### **(H)** – **#D**~#**8** シミュレーションを作成できる数

同一の IRONCAD データを使用して、最大 8 種類のシミュレーションを作成できます。

## Ⅴ:icROBOSim でトラブルが発生した時は?

**当社** IRONCAD **サポートまたは** [info@crtv-m.com](mailto:info@crtv-m.com) **へ送付してください。**

#### **トラブルと対処法の例**

【現象1】 **RSSequencer** 「**API Failed :** 既存の接続はリモートホストに強制的に切断されました。」

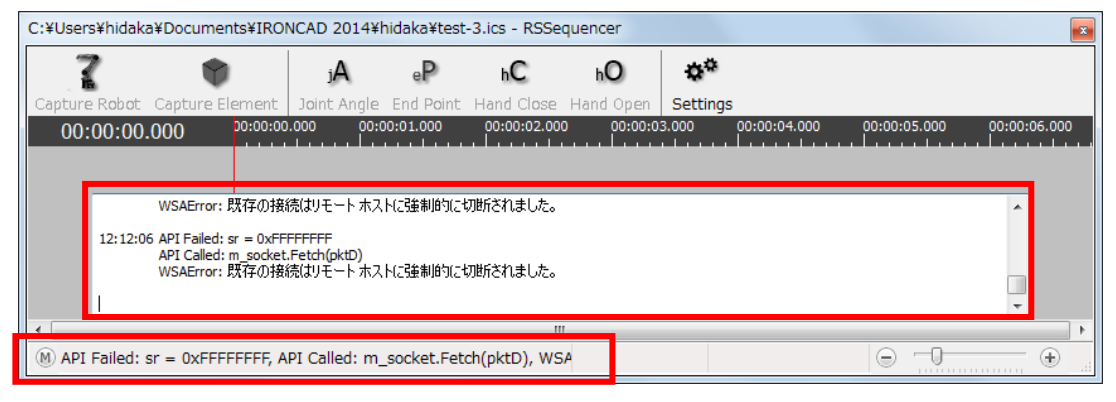

対処法1) IRONCAD を 2 つ以上起動している場合に、この現象が発生します。

( RSS Server の表示で Socket Error が表示されます ) icROBOSim は IRONCAD 上で 1 つしか起動しません。 複数開いている場合は使用する IRONCAD 以外を閉じてください。 閉じた後に RSServer を起動し、「ReConnect」 を押して、再接続で使用できるようになります。

対処法2) UDP Port : 60000 の数値を書き換えた場合

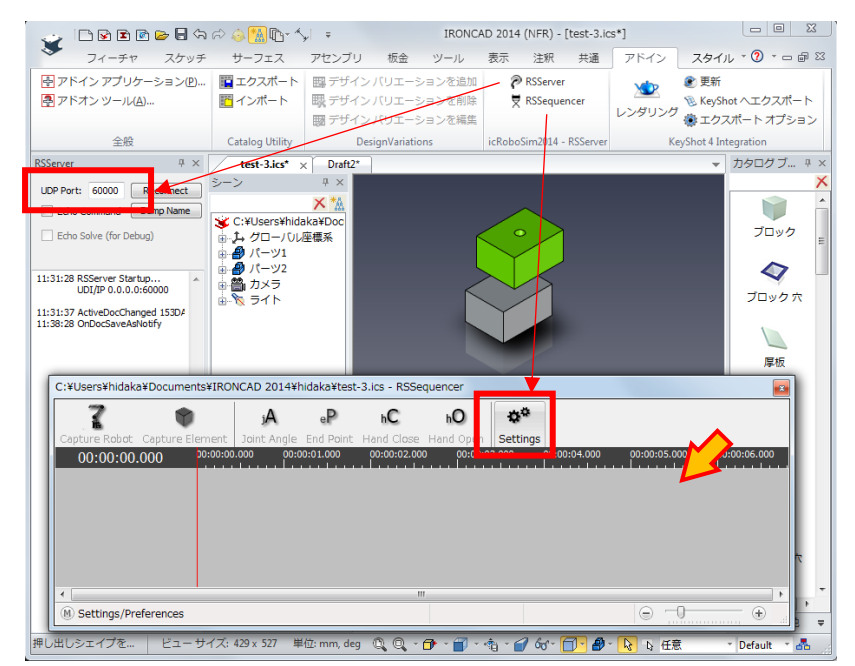

Setting 画面で、Port 番号を 30000 などの数値に書き換えた場合、エラーが出ます。 Port : 60000 の数値に戻してご使用ください。

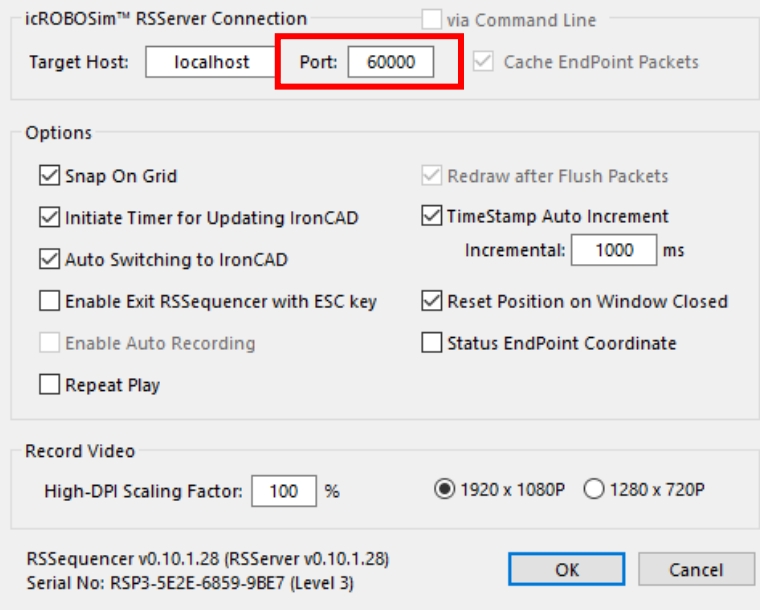

## 【現象 **2**】 **RSSequencer** 画面が **IRONCAD** の裏に移動してしまう場合

正常に動作していません。

対処法) 動作を復帰させるには 「ReConnect」 をクリックして再接続を実行してください。

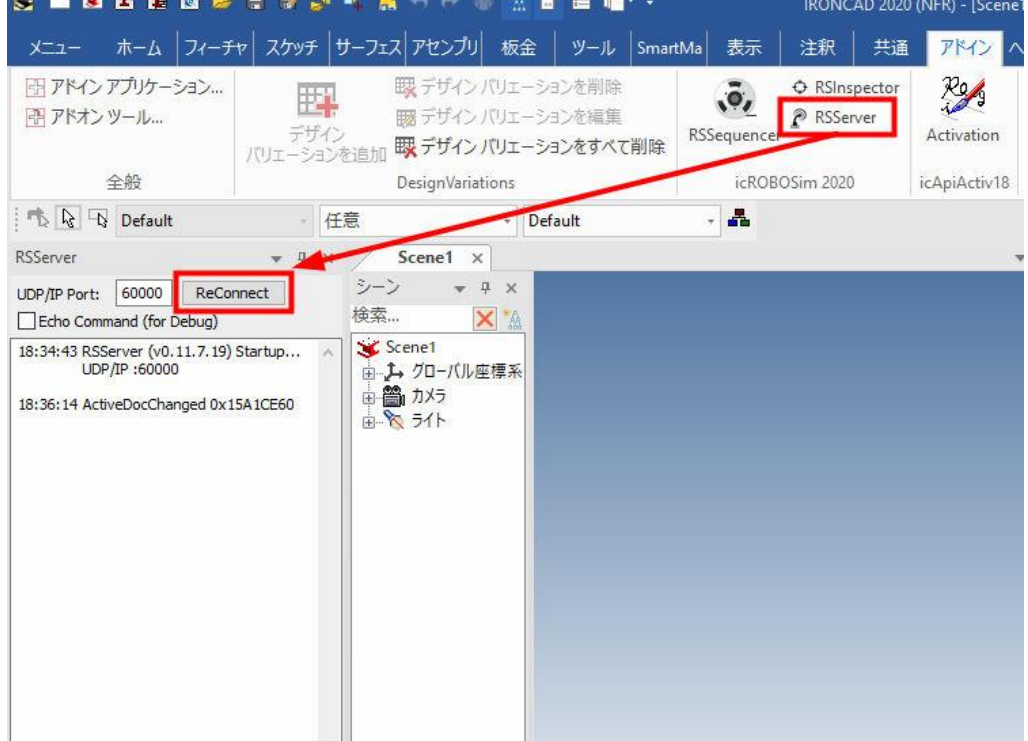

## 【現象 **3**】操作ボタンが押せない。

対処法) 初回のみ IRONCAD を管理者権限で起動してください。 デスクトップの IRONCAD アイコンを右クリックし、「管理者として実行」 します。

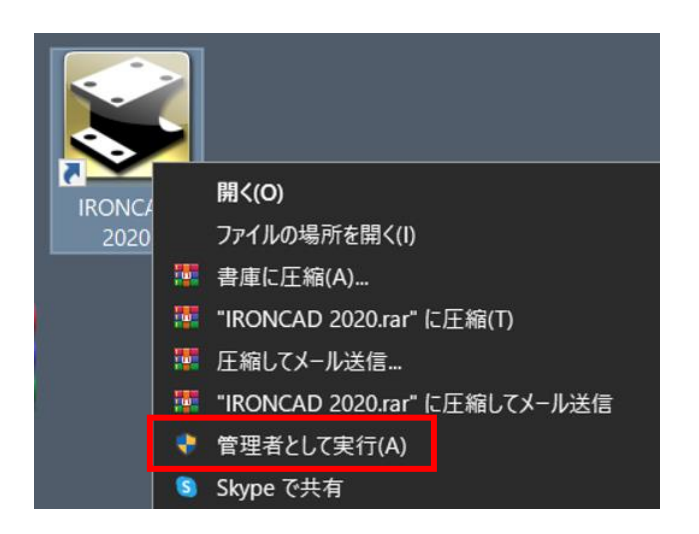

# VI : icROBOSim のライセンスを違う PC で使用するには ?

icROBOSim のライセンスは、PC 毎に認証が必要です。

PC の入れ替えや出張用の PC にライセンスを一時的に移行したい場合は、現在使用している PC の Activation を 解除(Deactivate)して、違う PC で使用する事ができます。

<https://robosim.ironcad.jp/?p=682>

#### ※注記

ライセンスを 「解除する」 PC と 「認証する」 PC のどちらもインターネットに接続できる環境で実施してください。

① IRONCAD を起動します。(起動している場合は、一度終了します)

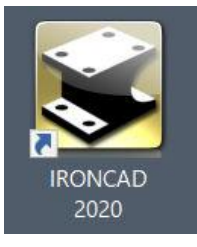

② 下記画面が表示後、キーボード左側の 「 Shift 」 キーをアクティベーション画面が表示されるまで長押しします。

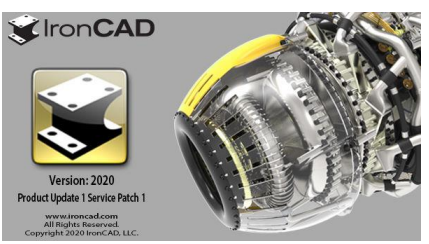

③ 「via Internet Connection」 を選択して 「Deactivate」 をクリックします。

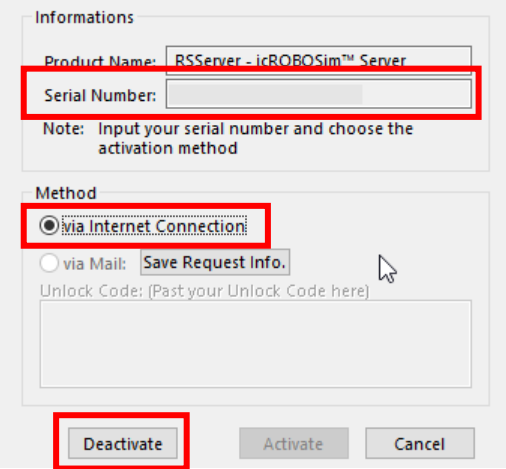

- [ お客様向け資料 : icROBOSimTM 導入手順書 as of 2022/4/5 ] icROBOSim インストールとライセンス認証方法
- ④ 「はい」 をクリックして、ライセンスを無効にします。

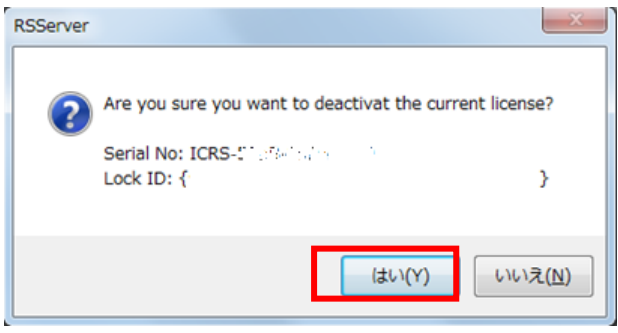

⑤ 「Successfully」 が表示されたら続けて 「OK」 をクリックします。

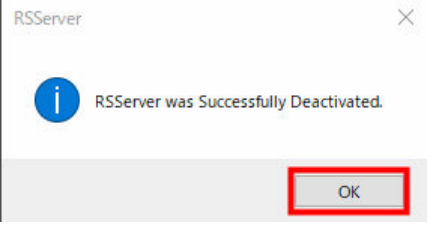

⑥ Deactivate(ライセンスの解除)が完了すると、デスクトップにテキストファイル ( シリアル番号名 ) が 作成されます。

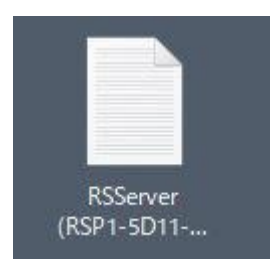

次に、移行したい PC ( IRONCAD/INOVATE をインストール済みのもの) を用意します。 本手順書のⅠ、Ⅱを実行してください。

Ⅰ:アプリケーションの導入

Ⅱ:Activation の有効化

なお、ライセンスを有効化する際には、シリアル番号の入力が必要です。

ライセンスを解除(Deactivate)した PC の Serial Number をお使いください。

以上で説明は終了です。